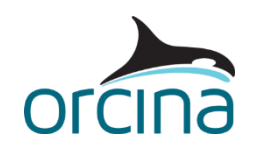

## **C05 Single point mooring**

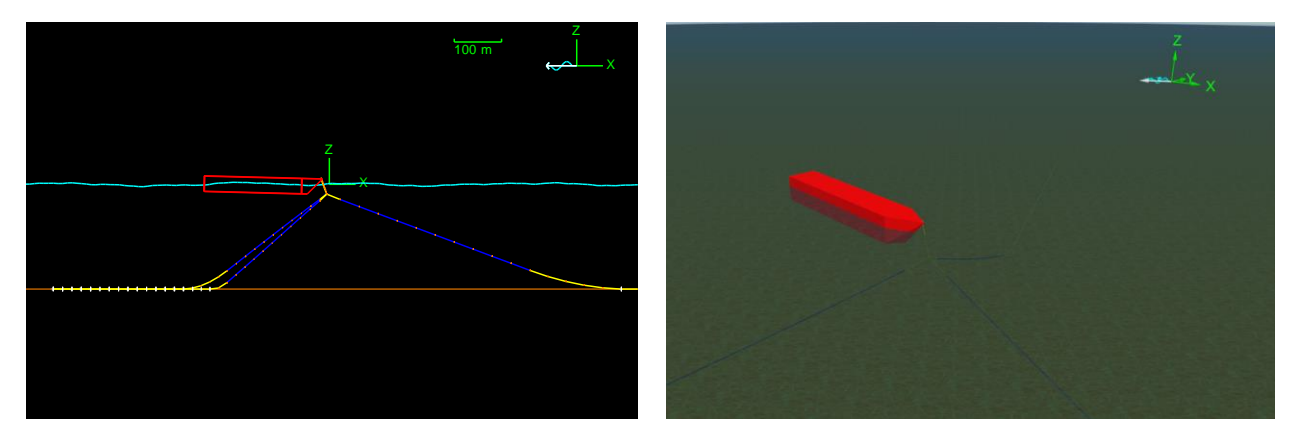

## **Introduction**

An OrcaFlex default vessel is moored using three legs and a short chafe chain from the connecting node. This system is often used as a temporary mooring. In OrcaFlex, we aim to inspect the load on the moorings and quantify the mooring offset for this vessel in this sea state. The simulation uses irregular waves acting for a duration of 1 hour.

## **Building the model**

The main mooring lines are composed of chain sections, which are drawn yellow, with a polyester rope mid-section, drawn blue. The top end connection point is known as a node, and has been modelled in OrcaFlex using a 3D buoy. The buoy is net heavy in the water, and has no hydrodynamic properties. We are assuming that the mooring system motion will be dominated by the hydrodynamics of the lines – this demonstrates that it is not always necessary to enter data for every object attribute.

As the chains have no bending stiffness, there is no need for the node to be able to rotate or transmit bend moments, so a 3D buoy is appropriate for the node.

The vessel motion is calculated in all six degrees of freedom, so that the vessel offset in the environmental conditions can be evaluated in consideration of the restraint offered by the moorings. The chains have a high axial stiffness, but quite a coarse segmentation, as we are not concerned about their curvature. If the simulation is repeated with refined segmentation in the moorings, especially around the touchdown region, the vessel offset and mooring tensions are only slightly affected, but the curvatures will change. Therefore in this instance we can use coarse segmentation, which will allow the simulation to run more quickly.

The vessel is deliberately not included in statics, in order to demonstrate that the drift motion is calculated.

The effects on the vessel that we wish to include in the dynamic calculation are ticked in the *included effects* section on the *Vessel1* data form, *calculation* page. Some of these effects depend only on the low frequency primary motion, some depend on only the wave frequency primary motion, and

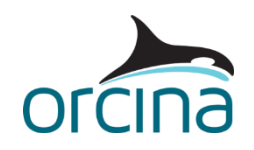

some depend on all of the primary motion. For more details, please see the Modelling, data and [results | Vessels | Vessel modelling overview](https://www.orcina.com/webhelp/OrcaFlex/Redirector.htm?Vesselmodellingoverview.htm) page of the OrcaFlex help.

We also need to specify whether the primary motion is treated as low frequency, wave frequency or a mixture of both. In this example the *included effects* consider both low and wave frequency contributions, so we have set the *primary motion is treated as* option to *both low and wave frequency*.

We then also need to set an appropriate *dividing period* to filter the primary motion into its low frequency and wave frequency components, so that the calculation can use the appropriate part for each load. Ideally, the *dividing period* should be set to a value that is much longer than the wave periods, but much shorter than the second order periods, which are usually given by the vessel's surge, sway and / or yaw natural periods.

To find the vessel's natural periods, we can perform a modal analysis on the whole system. To do this, reset the model (press *F12*) and then open the *Vessel1* data form. Change the *included in static analysis* option to *6DOF*. Then click *OK*, run statics (*F9*), and click *OK* to acknowledge the warning about vessel scaling (this is discussed in more detail in example [A03 Jumper to high tower\)](https://www.orcina.com/resources/examples/?key=a).

Open the *modal analysis* form from the *results* menu. Make sure that *(whole system)* is selected in the *object* box and that the *calculate mode shapes* option is ticked. Then click the *calculate* button and click *OK* to acknowledge the warning. The first three modes reported on the *modes table* tab refer to vessel natural periods; this can be clearly seen by moving to the *view* tab of the modal analysis form, and clicking through the different modes (make sure that you have the *animation period* set to *fixed, 5s* rather than *mode period*). Note that the view can be rotated and zoomed in the same way as the usual OrcaFlex view window.

Mode 1 is a natural sway period of the vessel, mode 2 is a surge and mode 3 is a yaw. The shortest of these periods is 161s, and the storm applied has a spectral peak period (*Tp*) of 16.7s. For this example, we have selected 50s as being a suitable value to use as the *dividing period*.

## **Results**

Re-open the simulation file and then open the workspace *C05 Single point mooring results.wrk*. Tensions for the chafe chain (*Top line*) and for the highest loaded mooring line (*Mooring 1*) are plotted for the period of simulation when the largest load in the chafe chain occurs (see the middle and lower right-hand graphs). We have taken statistics for the top line tension to find the time of greatest tension before the time histories were plotted (see top right).

The vessel excursion envelope is plotted on an *X-Y graph*. This type of graph can be used to plot any two results variables against one another. They are often used for envelopes of position, or for other coupled data, such as tension-angle plots for bend stiffener design.